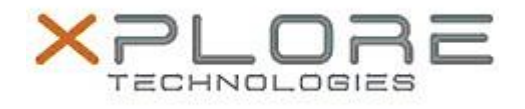

## Motion Computing Software Release Note

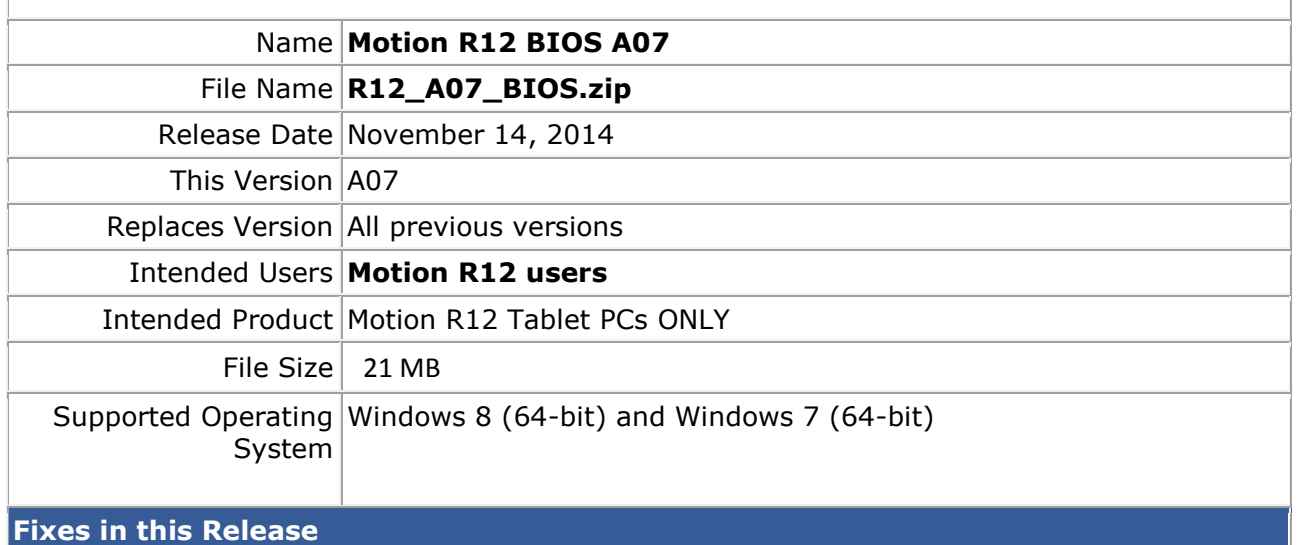

- Set network boot default to "Enabled" in UEFI mode
- Legacy PXE passes the UUID as a unique identifier and not the mac address

**What's New in this Release**

- Add Windows Button enable/disable in BIOS setup Internal Devices page
- Add Reset AMT/ME in BIOS setup Advanced page

**Installation and Configuration Instructions**

**Note:** Ensure the tablet is using AC power before installing the BIOS update.

## **To install the R12 BIOS A07 update, perform the following steps**:

- 1. Download the update and save to the directory location of your choice.
- 2. Unzip the file to a location on your local drive.
- 3. Double-click the installer (.exe file) and follow the prompts.
- 4. The update process may take some time. Do not manually power off the tablet during the update.
- 5. The tablet will automatically shut down after installing the BIOS.

## **Licensing**

Refer to your applicable end-user licensing agreement for usage terms.